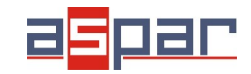

## **Konfiguracja wejścia napięciowego i połączenie z MOD-8AI poprzez RS485 Modbus.**

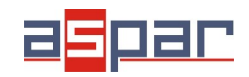

**MOD-8AI**

**Konfiguracja wejścia napięciowego**

## 1. Otwórz obudowę **MOD-8AI**:

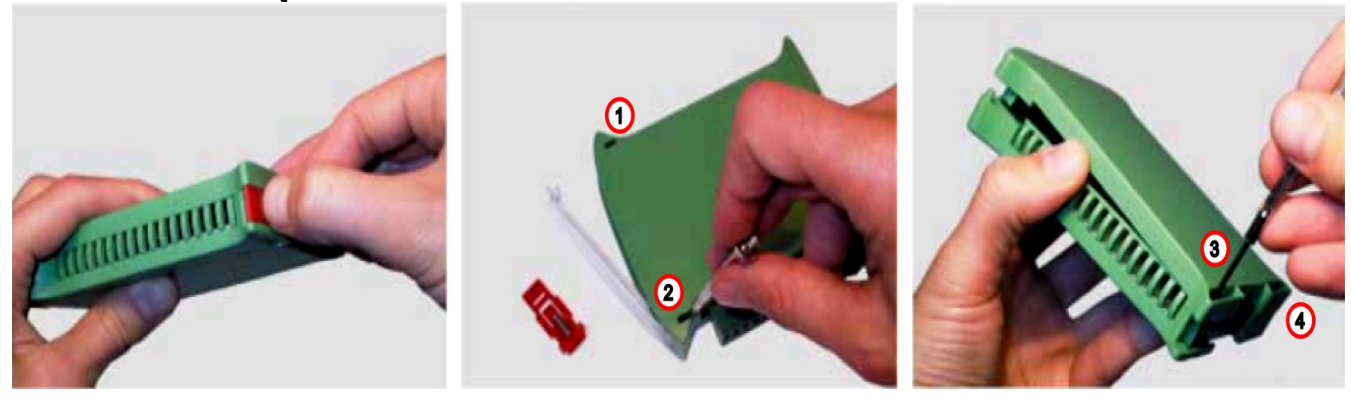

2. Ustaw zworki wewnątrz modułu na wejście **NAPIĘCIOWE**. Kanał ustawiony na wejście napięciowe musi mieć zworkę otwartą.

Umiejscowienie zworek na płycie

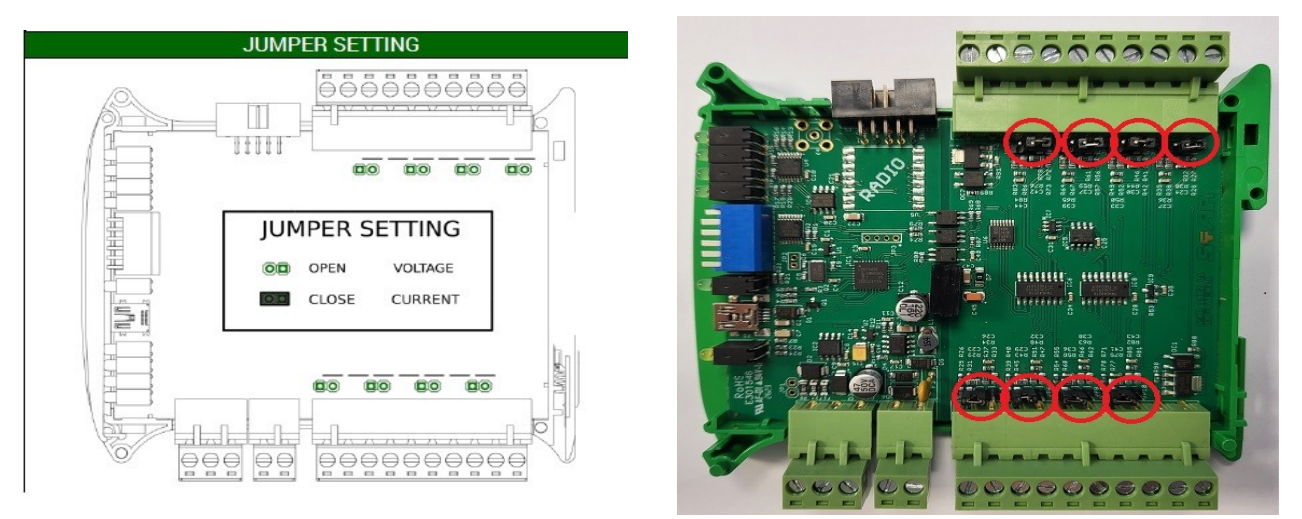

Widok na otwarte zworki.

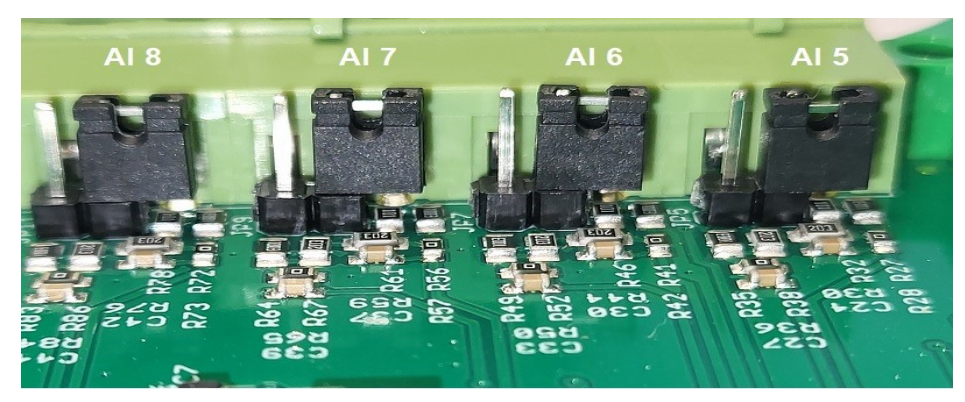

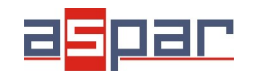

- 3. Zamknij obudowę **MOD-8AI**
- 4. Podłącz zasilanie:

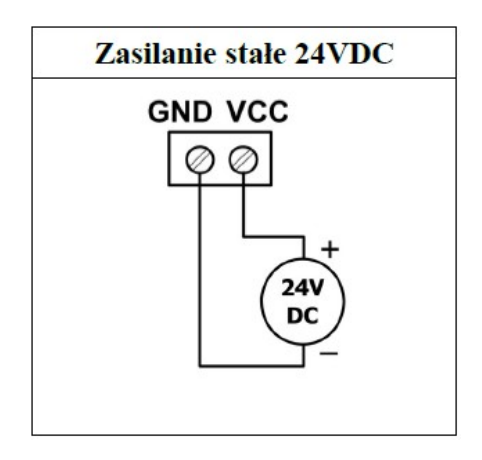

5. Podłącz MOD-8AI poprzez przewód USB i ustaw typ wejścia dla każdego kanału w IO Konfigurator.

Link do pobrania IO Konfigurator: [https://www.aspar.com.pl/katalogi/IOMODULES/KONFIGURATOR/software/](https://www.aspar.com.pl/katalogi/IOMODULES/KONFIGURATOR/software/Konfigurator_IO.zip) [Konfigurator\\_IO.zip](https://www.aspar.com.pl/katalogi/IOMODULES/KONFIGURATOR/software/Konfigurator_IO.zip)

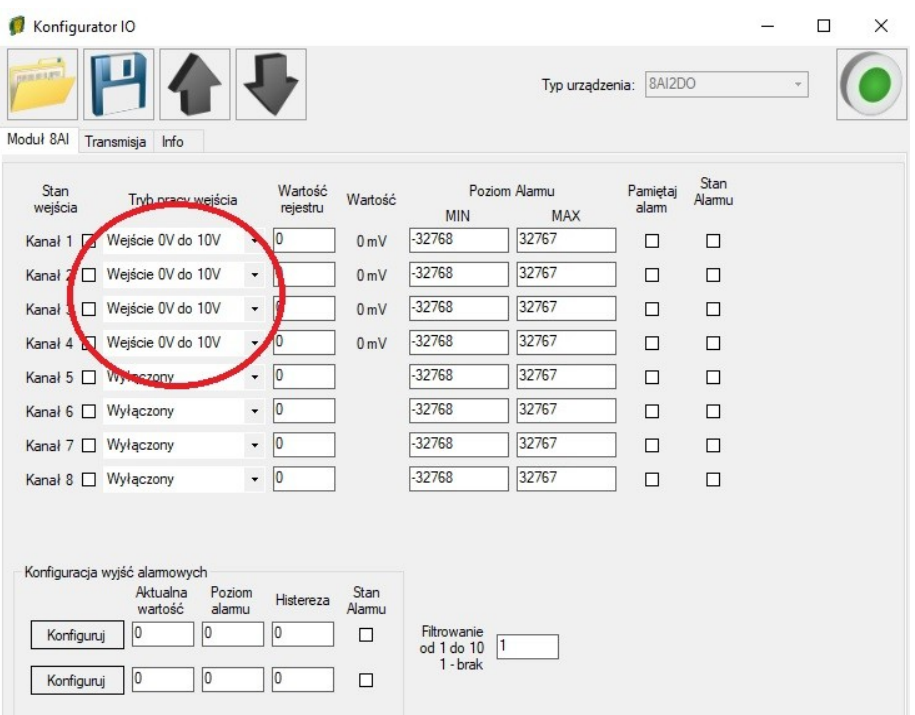

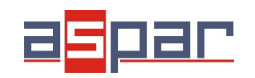

6. Przygotuj mierzony sygnał napięciowy, który zamierzasz podłączyć do MOD-8AI.

**Moduł MOD-8AI nie zapewnia zasilania wyjść różnego rodzaju przetworników np. ciśnienia. Wyjścia takich przetworników należy zasilić z innego źródła.**

7. Zmierz za pomocą miernika przygotowany sygnał napięciowy.

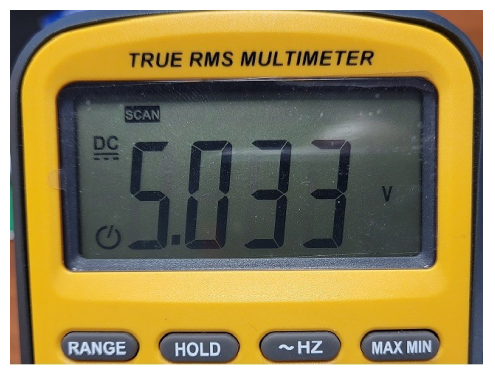

Przykładowy, zmierzony sygnał napięciowy: **5,03V**

8. Podłącz przygotowany sygnał napięciowy na przykład na wejście 4 modułu MOD-8AI:

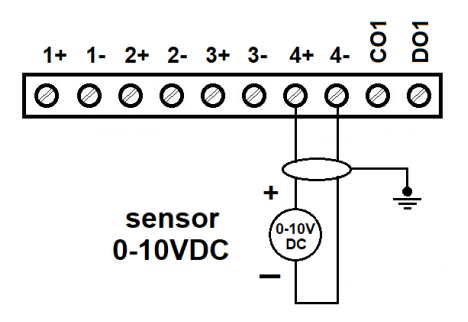

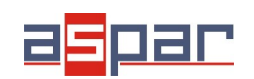

## **MOD-8AI**

**Konfiguracja wejścia napięciowego**

9. Odczytaj wartość napięcia na kanale 4 w IO Konfiguratorze.

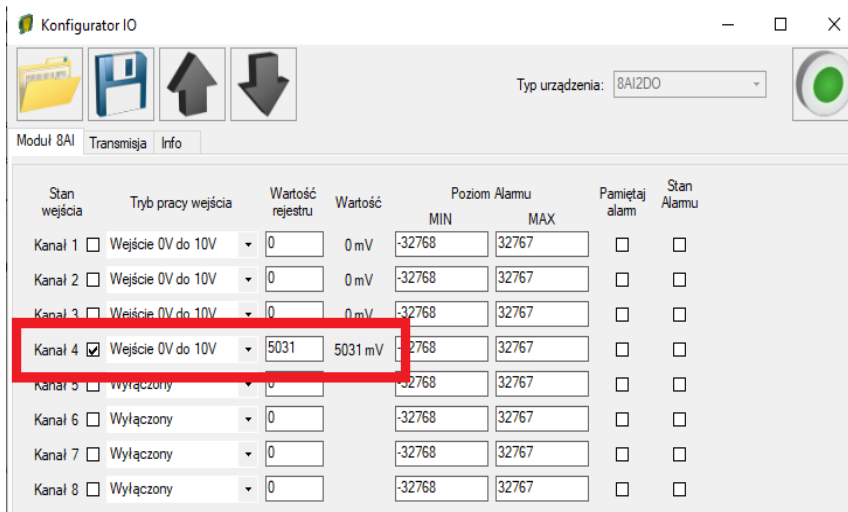

Odczytana wartość: 5031mV ≈ **5,03V**

10. Ustaw parametry komunikacyjne modułu MOD-8AI w IO Konfigurator (MOD-8AI jest klientem w sieci Modbus, slave'em)

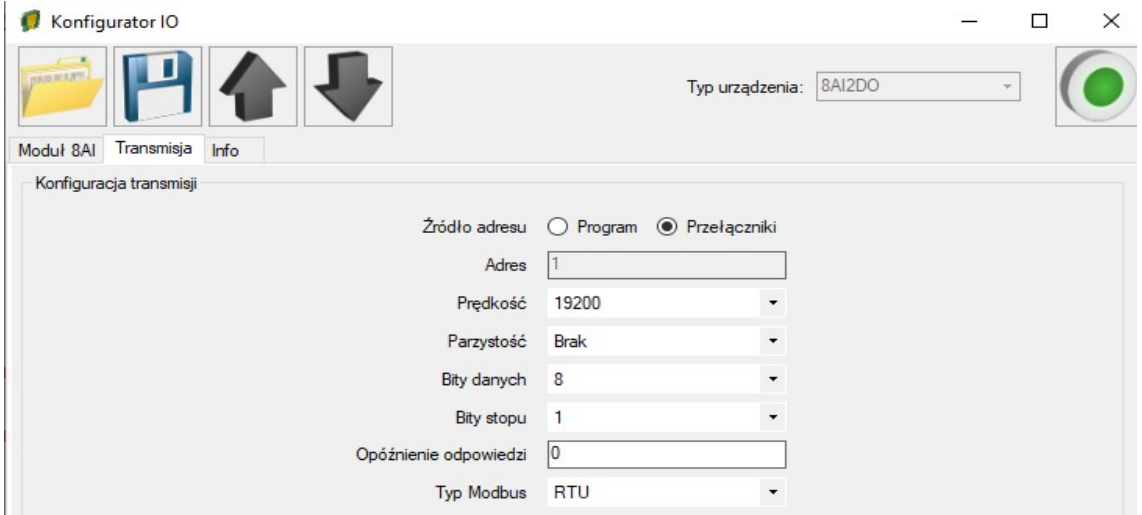

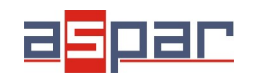

11. Ustaw parametry komunikacyjne w urządzeniu nadrzędnym - **Master Device** – które będzie się komunikować z MOD-8AI (prędkość, parzystość, bity danych, bity stopu, rodzaj Modbus – takie same jak w MOD-8AI, Adres – inny jak W MOD-8AI).

12. Rozłącz IO Konfigurator od MOD-8AI (wypnij przewód USB).

13. Połącz MOD-8AI z urządzeniem nadrzędnym - **Master Device** – poprzez RS485:

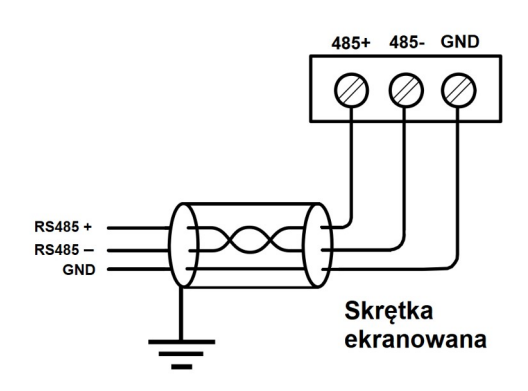

14. Urządzenie nadrzędne - **Master Device:** wyślij zapytanie do MOD-8AI – czytaj wartość 4 wejścia analogowego AI 4. Użyj funkcji Modbus - **Read Holding Registers 03.** Adres rejestru zawierającego wartość analogowego wejścia 4 to **55** (dec) lub **37** (hex).

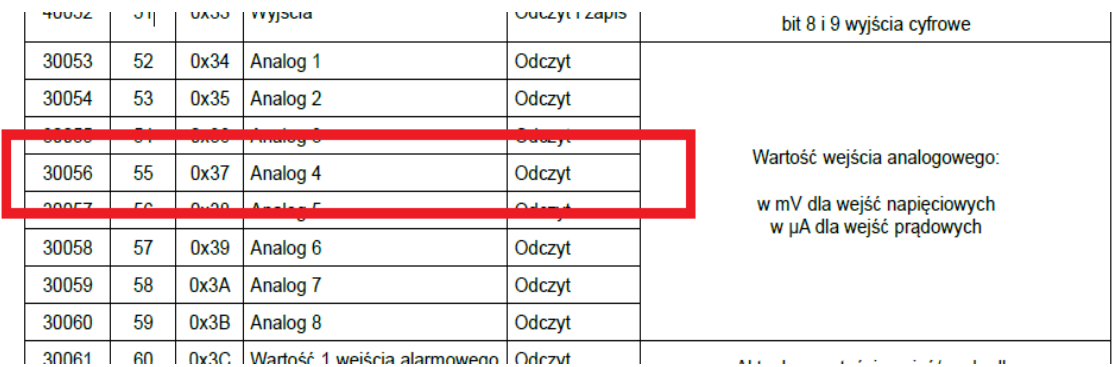

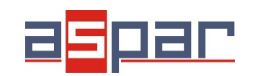

- 15. Ramki komunikacyjne:
- A. zapytanie do MOD-8AI o wartość wejścia analogowego 4:
- 01 03 00 **37** 00 01 35 C4
- B. odpowiedź od MOD-8AI:
- 01 03 02 **13 A7** F4 CE

13A7 (hex) = **5031** (dec)

16. Odczytaj wartość napięcia na wejściu analogowym 4 w urządzeniu nadrzędnym – Master Device. W tym przykładzie rolę urządzenia nadrzędnego – Master Device pełni oprogramowanie – QModMaster:

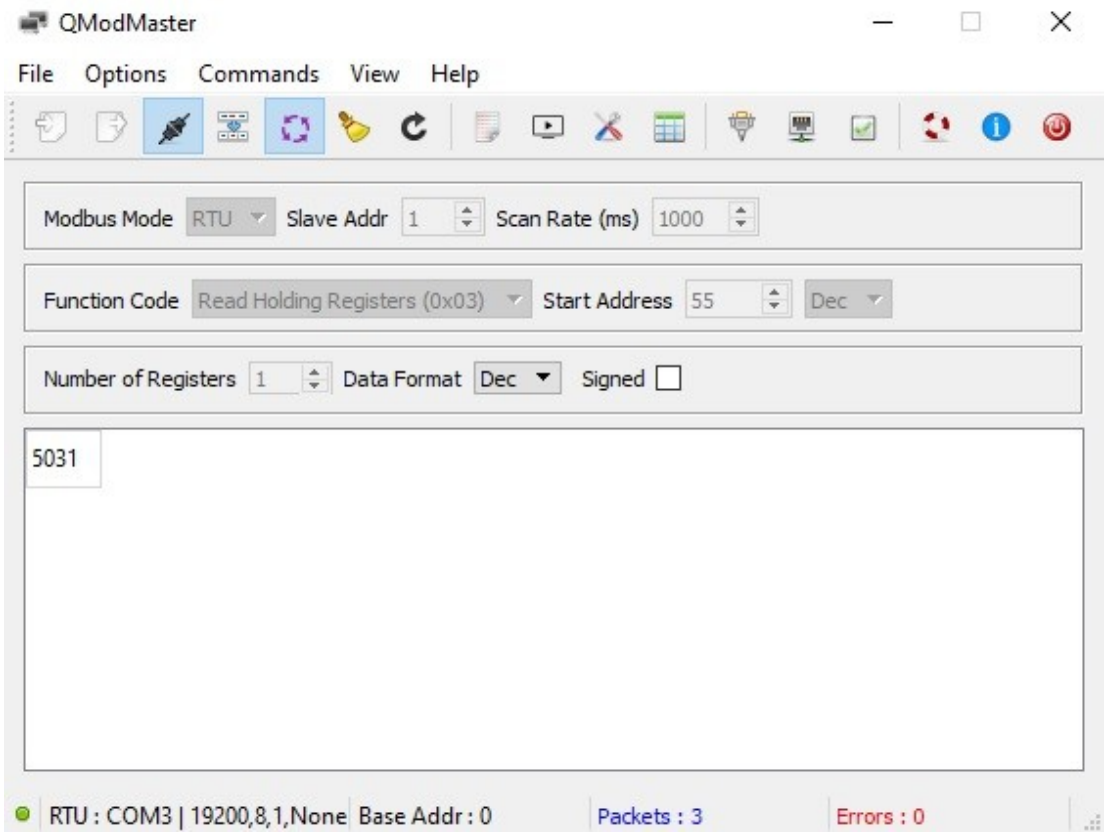

15. Odczytana wartość napięcia dla kanału 4 wynosi **5031.** Jest to taka sama wartość jak w IO Konfigurator (punkt 9): 5031mV≈ **5,03V**